# **Manual de instrucciones del operador**

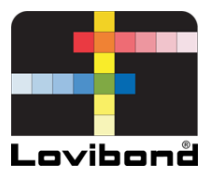

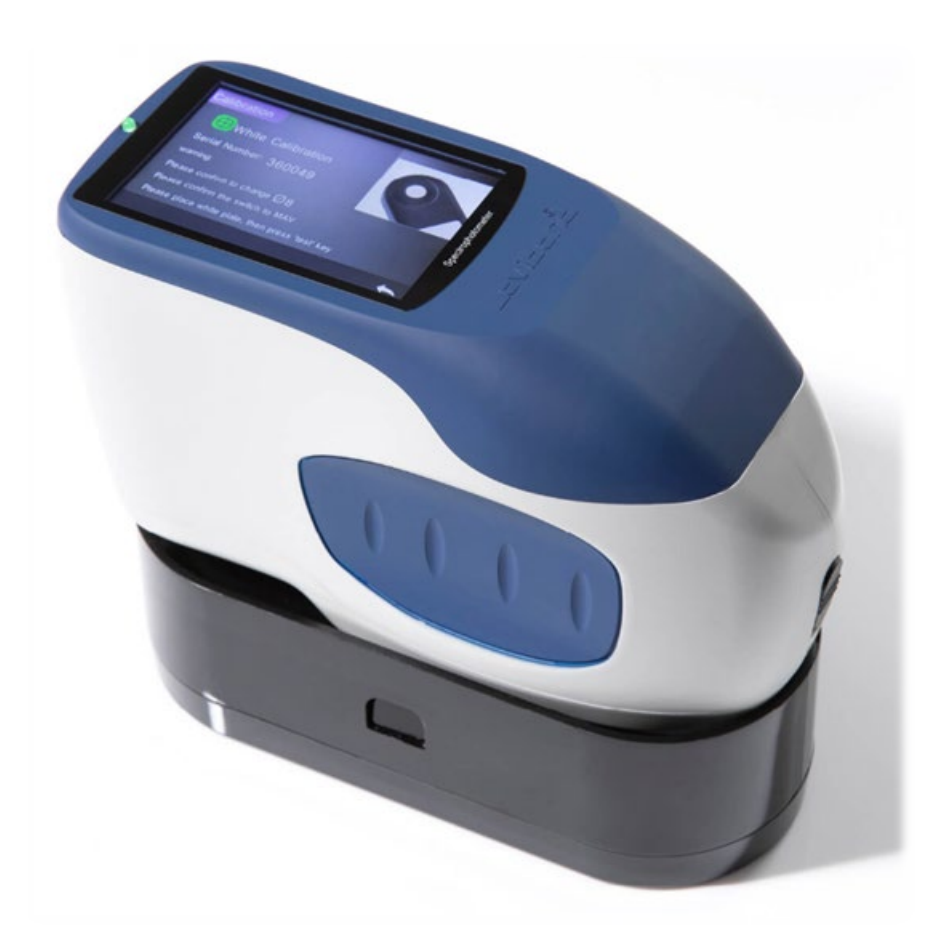

# TR515 (Espectrofotómetro 45°/0°)

# **Colorimetría Lovibond®**

XXXXXX Versión 1.0

# Índice

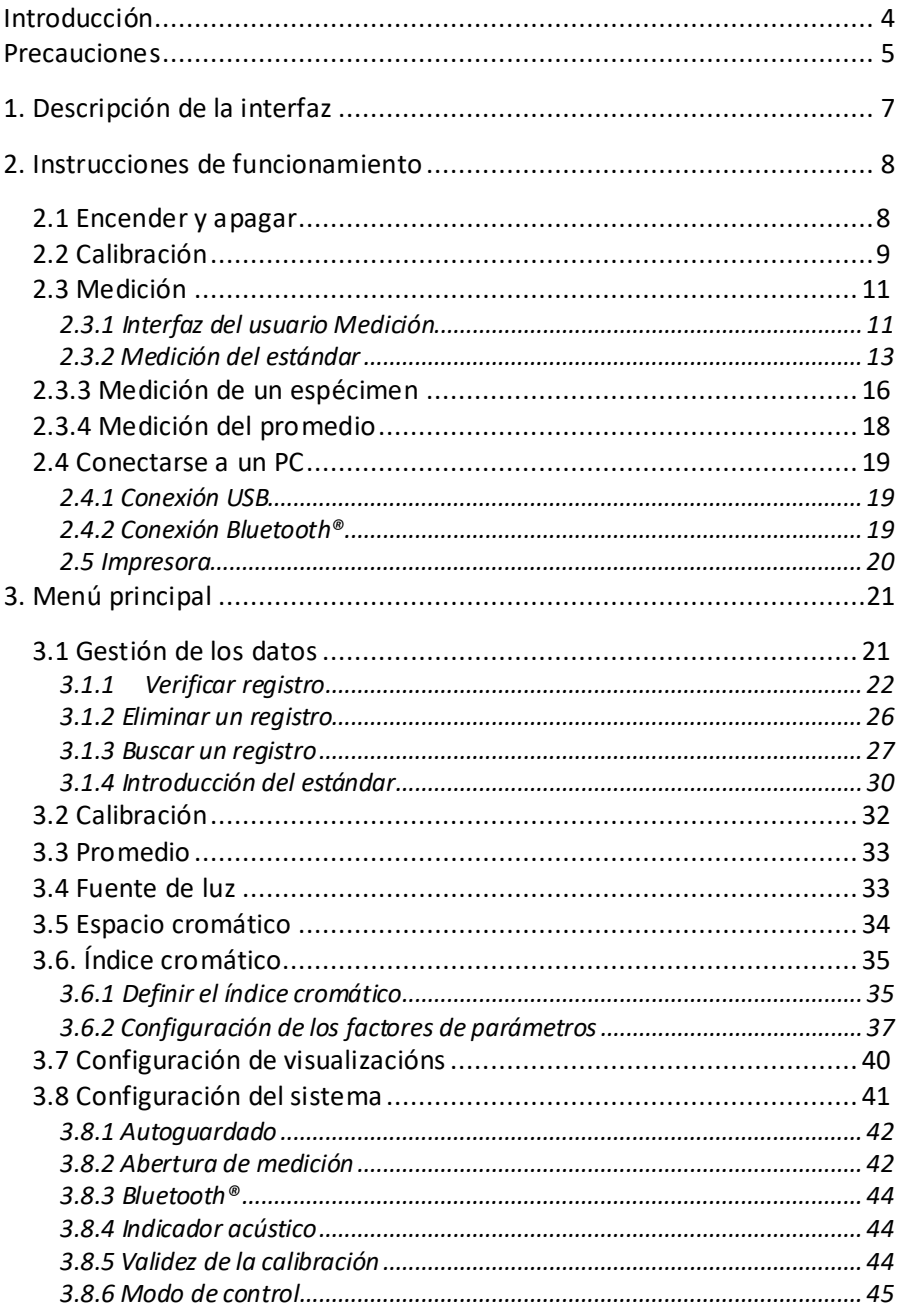

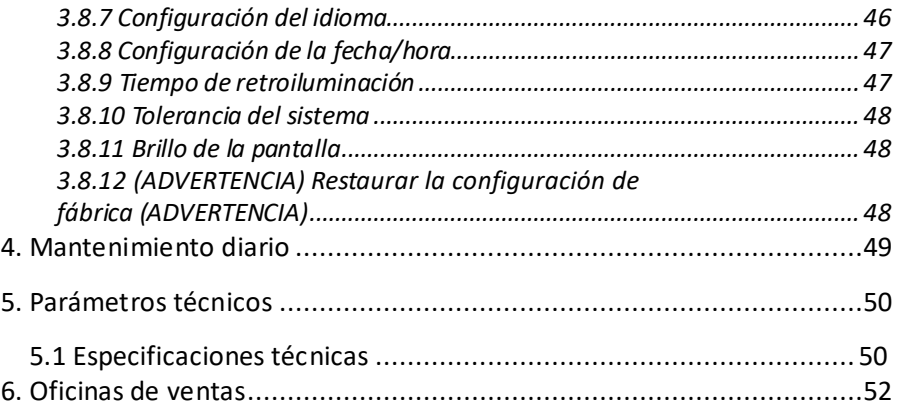

## **Introducción**

Gracias por comprar este producto de Lovibond® Tintometer Group.

Lovibond® Tintometer Group ha estado a la vanguardia de la innovación en materia de medición del color de líquidos y sólidos durante más de 130 años. Nuestra gama de productos incluye instrumentos visuales y automatizados, líquidos de referencia, estándares de color y una variedad de celdas de cristal fundido de precisión. Disponemos de formación, asistencia técnica y mantenimiento para todos nuestros productos.

Los espectrofotómetros de la serie TR son estables y fáciles de usar, con una medición precisa del color y potentes funciones.

El TR 515 es un espectrofotómetro portátil económico con unas especificaciones de gama alta. Eso lo hace ideal para el control de calidad en el laboratorio, sobre el terreno o en la planta de fabricación.

Con una abertura conmutable de Φ 8 mm y Φ 4 mm, el TR 515 ofrece la flexibilidad necesaria para elegir el tamaño de medición adecuado de la superficie elegida.

Con una geometría de 45°/0°, el instrumento puede medir los espectros de color de reflectancia de los especímenes. Eso le permite informar con precisión sobre los valores, fórmulas e índices de diferencia cromática en espacios de color comunes.

Con este instrumento, es fácil conseguir un control preciso de la calidad del color.

El TR 515 puede vincularse con un software de gestión de color de gama alta en un PC local con Windows™ para ampliar su funcionalidad.

# <span id="page-4-0"></span>**Precauciones**

- El espectrofotómetro es un instrumento de precisión.
- Evite cambios bruscos en las condiciones ambientales externas durante las mediciones. Por ejemplo, la temperatura y la humedad relativa.
- Cuando realice una medición, mantenga el instrumento plano y en contacto directo con el espécimen objetivo. Asegúrese de que la abertura de medición toca suavemente la superficie del espécimen y no lo agite ni la cambie de lugar durante la medición.
- El contacto debe ser tal que la luz ambiental no interfiera en sus lecturas.
- Este instrumento no es impermeable. Por tanto, no debe usarse en ambientes con mucha humedad ni dentro del agua.
- Mantenga el instrumento limpio. Evite que entre polvo o partículas sólidas en la abertura de medición y en el compartimento de la batería.
- Siempre que no esté utilizando el instrumento, coloque la tapa blanca del calibrador y guárdelo en su caja.
- Si tiene previsto no utilizar el espectrofotómetro durante un período prolongado, extraiga la batería.
- Guarde el instrumento en un lugar fresco y seco.
- Cualquier tipo de alteración no autorizada en el instrumento invalidará la garantía, ya que ello puede afectar a la precisión de las mediciones o incluso provocar daños irreversibles en el aparato.

#### Figura 1: El TR 515

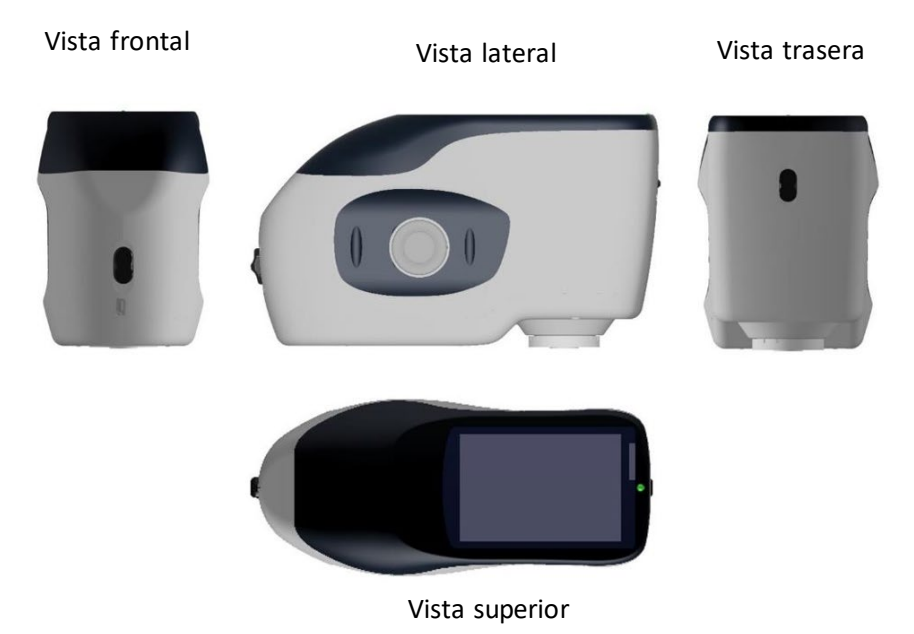

# Figura 2: Elementos clave

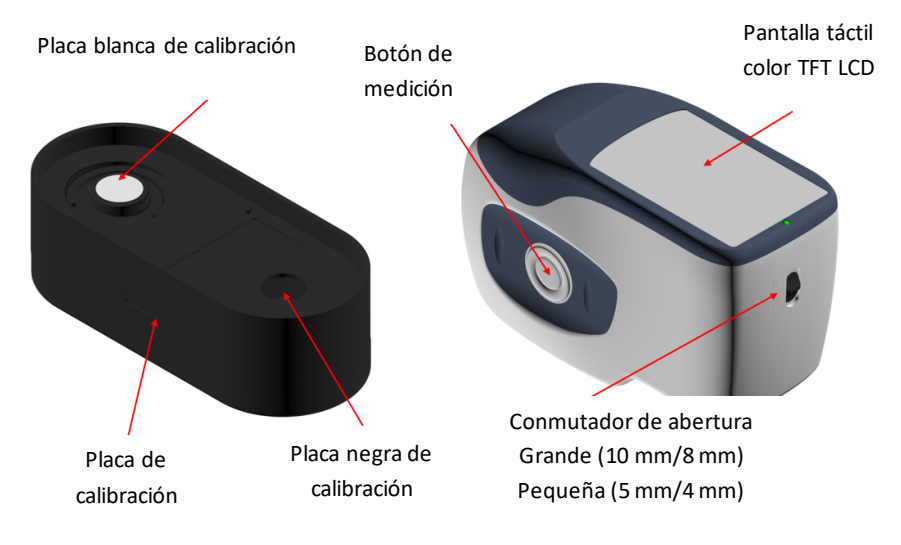

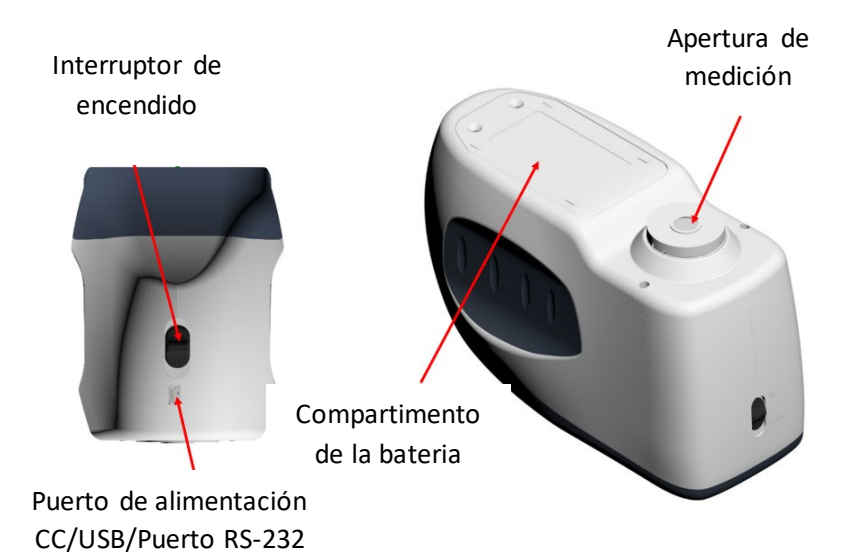

# <span id="page-6-0"></span>**1. Descripción de la interfaz**

- 1. **Interruptor de encendido** 1/0: Coloque el interruptor en la posición 1 para encender el instrumento. Coloque el interruptor en la posición 0 para apagarlo.
- 2. **Botón de medición:** Pulsación breve para realizar una medición.
- 3. **Piloto indicador**: La luz LED puede mostrar el color verde o rojo.
- \* Pasa a rojo cuando la batería se está cargando, y a verde cuando la batería está completamente cargada.
- \* La luz LED pasa a roja cuando el instrumento se está encendiendo si no se ha realizado la calibración blanco/negro o está fuera de validación. No se puede realizar ninguna medición.
- \* La luz LED pasa a roja en el momento de la medición y verde al terminar.
- Si, durante la medición, el instrumento recibe algún golpe o los datos de la prueba son anómalos, la luz LED pasará a rojo al terminar la medición. Compruebe los datos de la medición y elimínelos y repita la operación si es necesario.
- La luz LED pasa a roja al realizar la calibración blanco/negro. La luz LED pasa a verde cuando la calibración se ha realizado correctamente y a rojo si la calibración falla.
- 4. **Toma de corriente continua / USB / RS-232:** Una interfaz común/compartida. El instrumento detecta automáticamente el estado de conexión. La toma de corriente continua se puede conectar al transformador de corriente alterna para cargar la batería. La especificación del adaptador es de 5 V. El puerto USB sirve para transferir datos a un PC con Windows™. El puerto RS-232 también sirve para conectar la impresora.
- 5. **Selector de abertura:** sirve para cambiar la abertura de medición. Con el selector en la posición "MAV", la abertura cambia a Φ8 mm. Con el selector en la posición "SAV", la abertura cambia a Φ4 mm. Esto puede confirmarse en el menú Configuración del sistema.

# <span id="page-7-0"></span>**2. Instrucciones de funcionamiento**

# <span id="page-7-1"></span>**2.1 Encender y apagar**

El instrumento admite el encendido/apagado tanto mecánico como electrónico. Al seleccionar la posición "0" se apaga, y al seleccionar "1" se enciende. El instrumento se apagará automáticamente después de un largo período de inactividad (también conocido como apagado suave).

Después de encender el instrumento, aparecerá la pantalla de la Figura 2 si la calibración del blanco/negro está fuera de rango o si se ha configurado una calibración al encender. De lo contrario, se mostrará la pantalla de la Figura 3, la pantalla de medición.

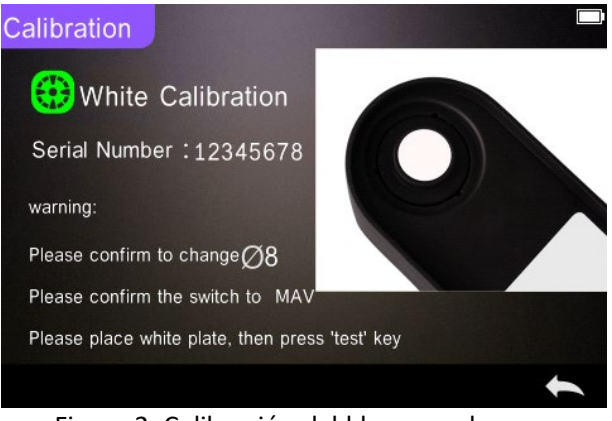

Figura 2. Calibración del blanco o el negro

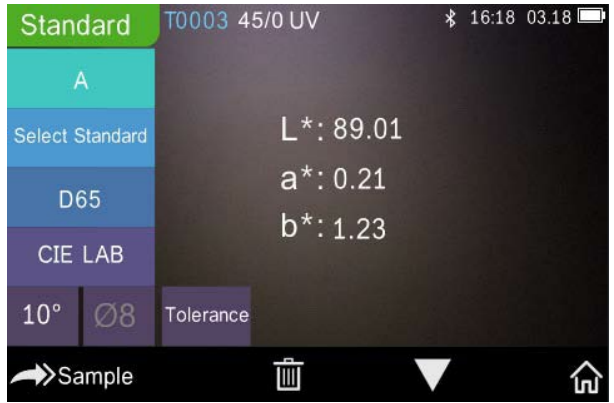

Figura 3. Medición del estándar

# <span id="page-8-0"></span>**2.2 Calibración**

En la pantalla de medición, haga clic en " $n \rightarrow \infty$ " para entrar en el menú principal. En otras pantallas, haga clic en " $\checkmark$ " o " $\checkmark$ " para acceder al menú principal, tal como se ilustra en la Figura 4.

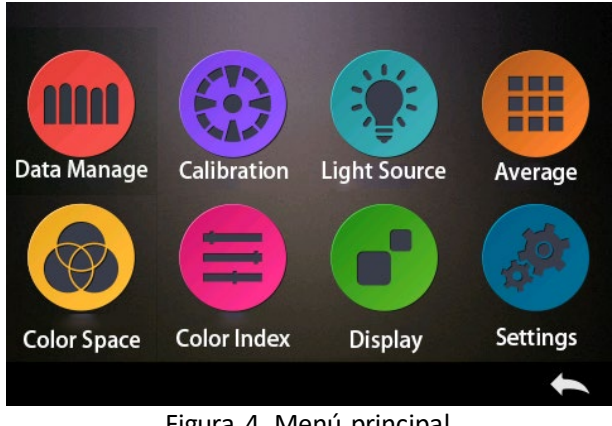

Figura 4. Menú principal

Seleccione "Calibration" (Calibración) para acceder a la pantalla de calibración del blanco o el negro, como se ve en la Figura 5. Se indicará si la calibración es válida o no, así como el tiempo restante, en caso de ser válida.

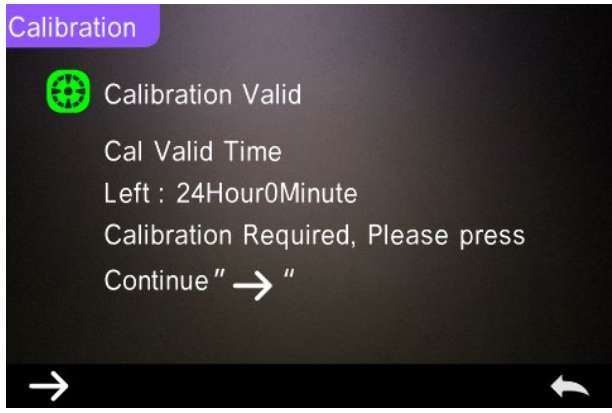

Figura 5. Calibración del blanco o el negro

Haga clic en  $\rightarrow$ " para continuar y acceder a "White Calibration" (Calibración del blanco), según la Figura 2. Cuando aparezca la advertencia, confirme que el número de serie de la placa de calibración blanca se corresponde con el instrumento y que se ha seleccionado el ajuste de abertura correcto. A continuación, coloque la abertura de medición en la

placa negra y pulse el botón "Measurement" (Medición) para realizar la calibración de blanco o haga clic en " $\leftrightarrow$ " para cancelar y salir de la calibración.

Después de calibrar el blanco, le pedirá que realice la calibración del negro, como se ve en la Figura 6. Coloque la abertura de medición en la placa negra y pulse el botón "Measurement" (Medición) para calibrar el negro, o haga clic en " $\leftarrow$ " para cancelar y salir de la calibración.

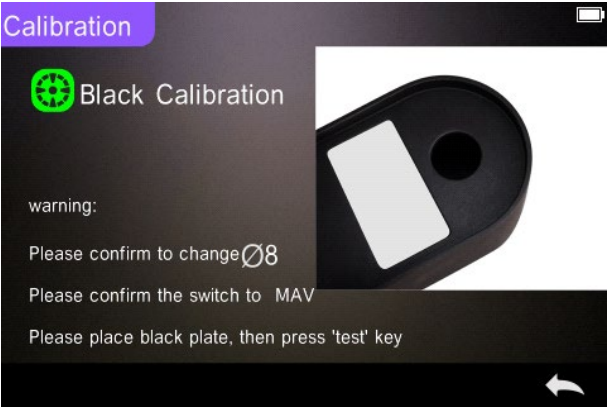

Figura 6. Calibración del negro

Una vez terminada la calibración del negro, el instrumento entrará automáticamente en el menú principal. Use las opciones del menú para la configuración u otras operaciones, y haga clic en " $\leftarrow$ " para volver a la pantalla "Standard Measurement" (Medición del estándar).

### <span id="page-10-0"></span>**2.3 Medición**

#### <span id="page-10-1"></span>**2.3.1 Interfaz del usuario Medición**

Como puede apreciarse en las Figuras 7, 8 y 9, en la parte superior de la pantalla de medición hay un área de interfaz de usuario que muestra el estado del modo de medición y de Bluetooth®. En el lado izquierdo, hay una serie de iconos que permiten seleccionar los diferentes modos. En el centro, se indican diferentes datos cromáticos, según la fórmula cromática.

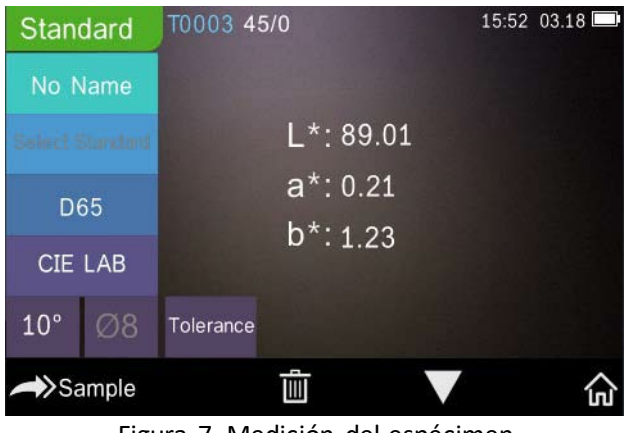

Figura 7. Medición del espécimen

La Figura 8 muestra la pantalla de la reflectancia espectral y la Figura 9 muestra la pantalla del índice cromático. Haga clic en "v mara pasar de una pantalla a otra.

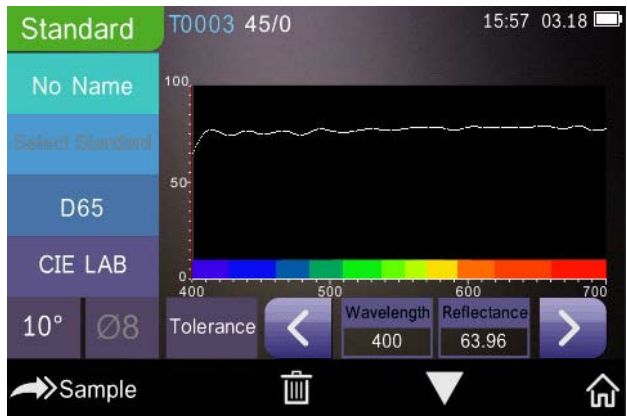

Figura 8. Reflectancia espectral

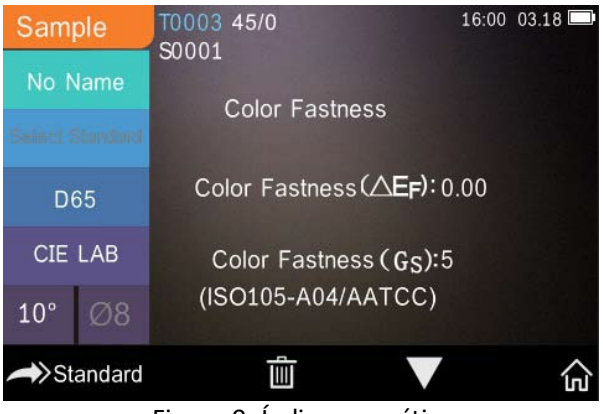

Figura 9. Índice cromático

# <span id="page-12-0"></span>**2.3.2 Medición del estándar**

Entre en el menú de "Standard Measurement" (Medición del estándar) para realizar mediciones, tal como se ilustra en la Figura 10.

Coloque la abertura de medición firmemente sobre el espécimen estándar y pulse el botón "Measurement" (Medición). El instrumento emitirá un *pitido* y la luz indicadora LED cambiará de roja a verde. Luego, el instrumento mostrará la medición según la Figura 10 y la Figura 11.

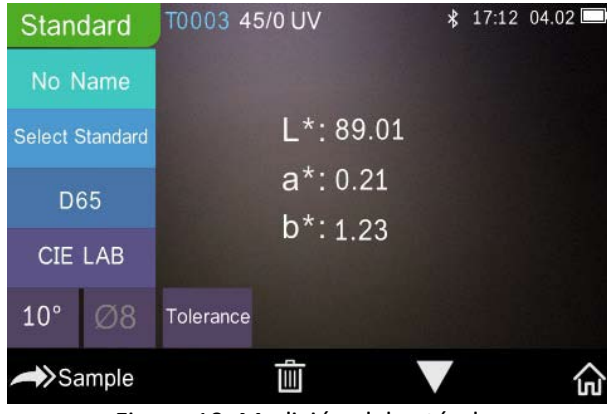

Figura 10. Medición del estándar

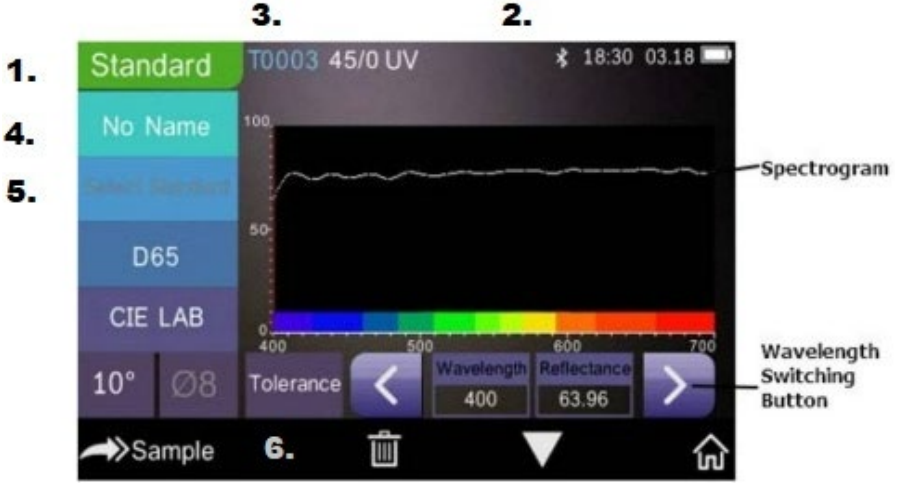

Figura 11. Reflectancia de la medición del estándar

Instrucciones detalladas sobre la medición del estándar:

- 1. Título de la pantalla: Indica que está en modo de medición del estándar.
- 2. Área de estado: muestra la configuración del sistema, como el número de serie actual, la fuente de iluminación, el Bluetooth® (activado/desactivado), el modo de medición y la hora, fecha y potencia actuales. Solo se mostrará el símbolo de Bluetooth® si está activado.
- 3. Número de serie del estándar: Lo genera automáticamente el sistema y puede estar entre T0001 y T1000.
- 4. Nombre del estándar: Muestra el nombre del estándar utilizado para la medición actual. El nombre predeterminado es "No name". Haga clic en el nombre para cambiarlo.
- 5. Seleccione el estándar.
- 6. Configuración de las tolerancias: Haga clic para definir la tolerancia del espécimen actual, según convenga. ΔE\* es la tolerancia total de ajuste (CIE1976). El ΔL\* izquierdo es el límite inferior de la tolerancia de luminosidad estándar de configuración, el ΔL\* derecho es el límite superior de la tolerancia de luminosidad estándar de configuración. El límite superior de la tolerancia debe ser mayor que el límite inferior de la tolerancia; Δa\*, Δb\* se ajustan de la misma forma que ΔL\*.

Haga clic en el valor de tolerancia correspondiente para entrar en el ajuste del valor correspondiente. Después de configurar los ajustes, haga clic  $\mathbb{R}^n$  en el lado inferior para guardar y salir de la interfaz de configuración de tolerancia.

Cuando se mide el espécimen, si ΔE\*, ΔL\*, Δa\*, Δb\* están dentro del rango de tolerancia permitido, entonces el espécimen mostrará "Pass" (Pasa). En caso contrario, mostrará "Failure" (No apto) Esta función solo existe cuando activa la función "Display Measurement Result" (Mostrar resultado de la medición) en la configuración del sistema.

- 7 Fuente de luz: Haga clic en la tecla de acceso directo para cambiar entre diferentes iluminantes D65, A, C, F1 a F 12, etc.
- 8. Espacio de color: Haga clic en la tecla de acceso directo para cambiar entre varios espacios de color CIE Lab, CIE XYZ, Hunter lab, etc.
- 9. Ángulo del observador: Haga clic para cambiar entre el observador de 10° y de 2°.
- 10. Cambiar al modo de medición de un espécimen: Haga clic en Sample para medir un espécimen.
- 11. Abertura de medición: Indica la abertura de medición utilizada en este momento.
- 12. Configuración de las tolerancias: Haga clic para definir la tolerancia del espécimen actual.
- 13. Eliminar/guardar: Si se abre la función de autoguardado, haga clic en "I " para eliminar los datos actuales. Si la función de autoguardado se desactiva, aparecerá el botón de guardar. Haga clic en para guardar los datos actuales.
- 14. Paso de página: Haga clic en para alternar rápidamente los datos actuales entre el área de visualización de datos, el área de visualización del espectro y el área de visualización del índice cromático (véase la configuración del índice cromático en la Figura 36).
- 15. Botón de modificación de la longitud de onda: Según la Figura 11, haga clic en  $\langle$  o  $\rangle$  para cambiar la longitud de onda y la reflectancia del espécimen actual en intervalos de 10 nm.

**Nota:** Si la función de autoguardado está desactivada, se mostrará el botón « $\blacksquare$ » de guardar en lugar del botón  $\blacksquare$  de eliminar. Haga clic en " $\blacksquare$ " para guardar los datos actuales.

# <span id="page-15-0"></span>**2.3.3 Medición de un espécimen**

Una vez medido el estándar, haga clic en **>Sample** para acceder a la pantalla "Sample Measurement" (Medición de un espécimen). Coloque la abertura de medición sobre el espécimen a medir y pulse el botón "Medición". El instrumento emitirá un *pitido* y la luz indicadora LED parpadeará de roja a verde. Los resultados de la medición se mostrarán como se indica en la Figura 12 y la Figura 13. La medición de un espécimen es similar a la medición de un estándar, pero mostrará la diferencia cromática entre el estándar actual y el espécimen medido.

Las instrucciones detalladas de la medición del espécimen son las siguientes:

- 1. Título de la pantalla: Indica que el instrumento está en modo de medición.
- 2. Nº de serie del estándar: es el número de serie actual del estándar. Comienza por T seguido de un valor numérico. Todos los datos cromáticos del espécimen se basan en el estándar actual.
- 3. Nº de serie del espécimen: es el número de serie actual del espécimen. Comienza por S seguido de un valor numérico generado automáticamente por el sistema y es único de cada espécimen.
- 4. Nombre del estándar: Muestra el nombre del estándar utilizado para la medición actual. El nombre predeterminado es "No name". Haga clic en el nombre para cambiarlo.
- 5. Datos cromáticos del espécimen: Muestra los datos y la hora actuales.
- 6. Delta E (diferencia cromática): La diferencia cromática entre el estándar y el espécimen.
- 7. Resultado de la medición: Muestra el resultado de la medición con la fórmula cromática y la tolerancia definidas. Si el resultado es mayor que el valor de tolerancia, aparecerá en rojo "Failure" (No apto). Esta función solo existe cuando activa la función "Display Measurement

Result" (Mostrar resultado de la medición) en la configuración del sistema.

- 8. Compensación de color: La compensación del color solo se muestra cuando la función está activada en la configuración del sistema.
- 9. Botón de modificación de la longitud de onda: Según la Figura 13, haga clic en  $\langle \cdot \rangle$  para cambiar la longitud de onda y la reflectancia del espécimen actual en intervalos de 10 nm.

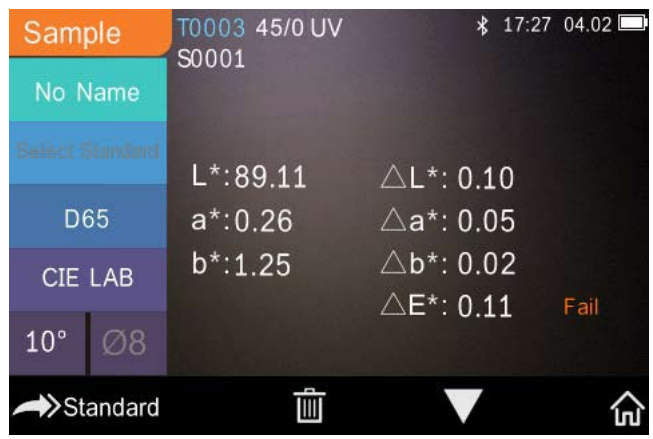

Figura 12. Medición del espécimen

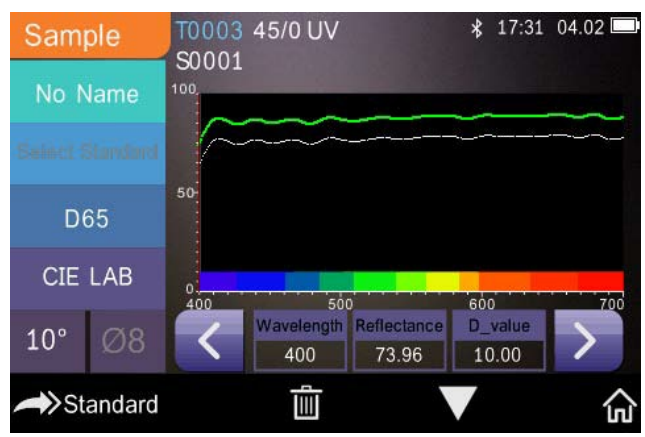

Figura 13. Medición de la reflectancia del espécimen

# <span id="page-17-0"></span>**2.3.4 Medición del promedio**

Si el espécimen medido es muy grande o no es muy uniforme, debe medirse en varios puntos para obtener un promedio de la reflectancia representativo del verdadero valor del espécimen. Este instrumento puede realizar de 2 a 99 mediciones promedio.

En el menú principal, haga clic en la medición "Average" (Promedio), introduzca la medición y haga clic en  $\vee$  para confirmar. Como se muestra en la Figura 14.

Si se introduce 1, se realizará una sola medición. Si se introduce más de 1, se realizarán múltiples lecturas y se promediarán juntas.

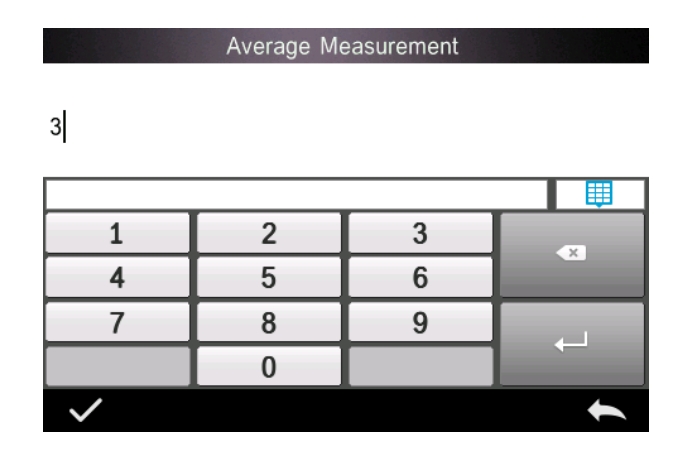

Por ejemplo, las lecturas de las entradas 3 y 3 se promediarán juntas.

Introduzca un 5 y 5 se promediarán juntos. La primera lectura mostrará 1/5, la segunda 2/5, la tercera 3/5, etc. La lectura promedio final se mostrará después de la quinta lectura.

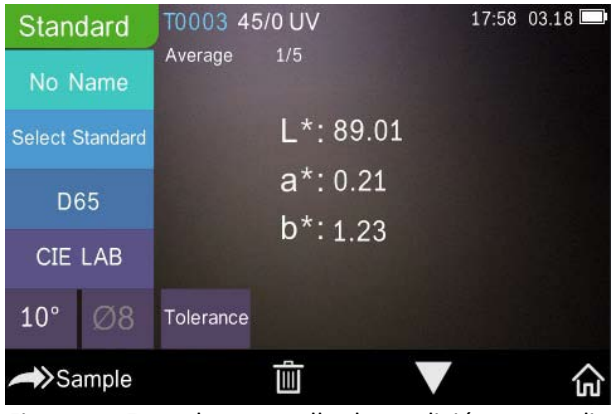

Figura 14 Entrada y pantalla de medición promedio

## <span id="page-18-0"></span>**2.4 Conectarse a un PC**

El instrumento se puede conectar a un PC local con Windows™ a través de un cable USB o una conexión Bluetooth®.

### <span id="page-18-1"></span>**2.4.1 Conexión USB**

Primero instale el software en un PC con Windows™, luego use un cable USB para conectar el PC con Windows™ y el instrumento. El software se conectará automáticamente al instrumento. Una vez conectado, aparecerá el icono de la conexión USB y podrá medir el espécimen y el estándar o analizar los datos en el ordenador.

### <span id="page-18-2"></span>**2.4.2 Conexión Bluetooth®**

En los modelos con capacidad Bluetooth®, puede conectarse al software del PC de forma inalámbrica.

Después de instalar el software, abra la función Bluetooth® en la configuración del sistema y seleccione la opción Bluetooth® en la configuración del software.

Puede conectar el TR 515 a su PC con Windows™ con su software. No realice la conexión a través de Windows™ directamente. Para obtener información más detallada sobre Bluetooth® y la conexión del software para PC, consulte nuestro manual de usuario del software.

Una vez conectado, el instrumento podrá medir los especímenes y los estándares y analizar los datos en el ordenador.

# <span id="page-19-0"></span>**2.5 Impresora**

Como accesorio opcional, dispone de una microimpresora, que se vende aparte.

Los usuarios deben medir primero el espécimen y guardar todos los registros, luego conectar la microimpresora a través del cable USB. Busque los datos que desea imprimir de los registros del espécimen o el estándar tal como se muestra en la Figura 15. Haga clic en "Operate" (Operaciones) en el menú de la Figura 15 y seleccione "Print Data" (Imprimir datos) para imprimir los archivos de datos actuales.

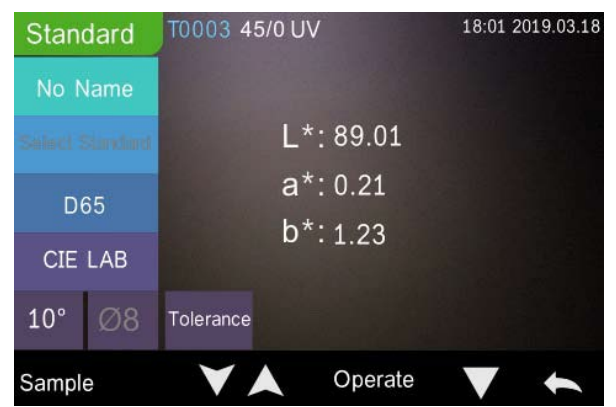

Figura 15. Operación de impresión

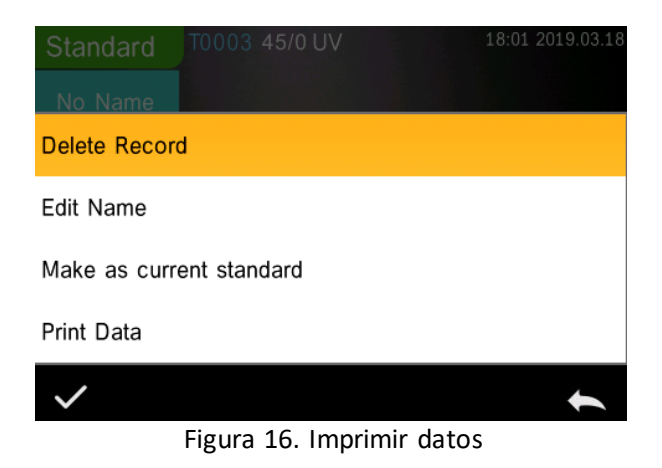

# <span id="page-20-0"></span>**3. Menú principal**

Haga clic en  $\widehat{m}$  en la pantalla de medición o en en otras pantallas para acceder al menú principal y configurar todas las funciones del sistema desde el submenú correspondiente.

# <span id="page-20-1"></span>**3.1 Gestión de los datos**

Haga clic en "Data Manage" (Gestión de los datos) en el menú principal para acceder a la pantalla de gestión de datos, tal como se ilustra en la Figura 17. El área de gestión de datos permite verificar registros, buscar e interactuar con los registros de medición e introducir manualmente datos correspondientes al estándar.

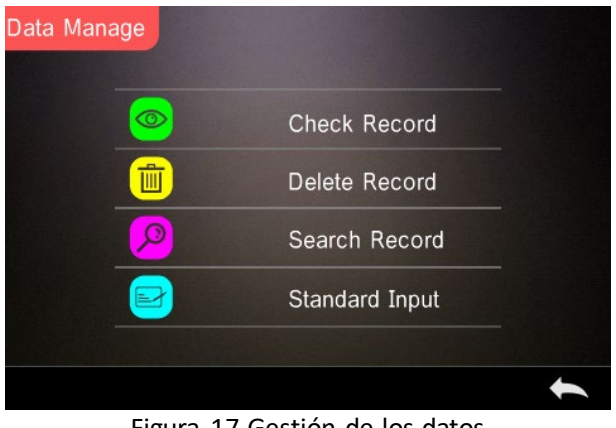

Figura 17 Gestión de los datos

# <span id="page-21-0"></span>**3.1.1 Verificar registro**

## **1. Verificar registro de estándar**

Seleccione "Check Record" (Verificar registro) para acceder a la pantalla "Standard Record" (Registro de estándar), tal como se ilustra en la Figura 18. La pantalla muestra el estado de la fuente de luz UV y la fecha y hora de la medición.

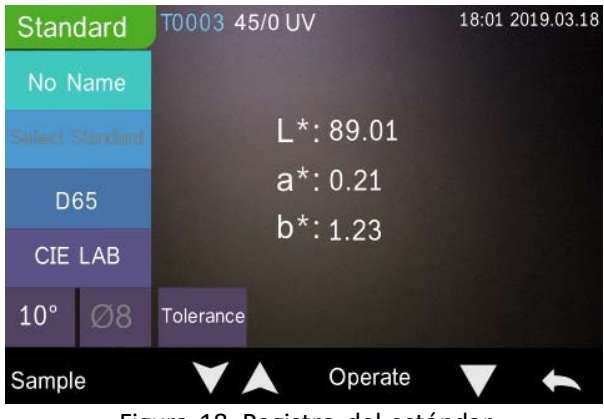

Figura 18. Registro del estándar

Haga clic en  $\bigvee$  o  $\bigwedge$  para ver el registro anterior o el siguiente.

Haga clic en "Operate" (Operaciones) para eliminar un registro, editar el nombre, establecer como estándar actual e imprimir los datos, tal como se ve en la Figura 19.

Eliminar registro: Haga clic en "Delete Record" (Eliminar registro) para eliminar los datos, tal como se muestra en la Figura 20, y haga clic en la para confirmar o en **para cancelar la operación y volver al menú.** 

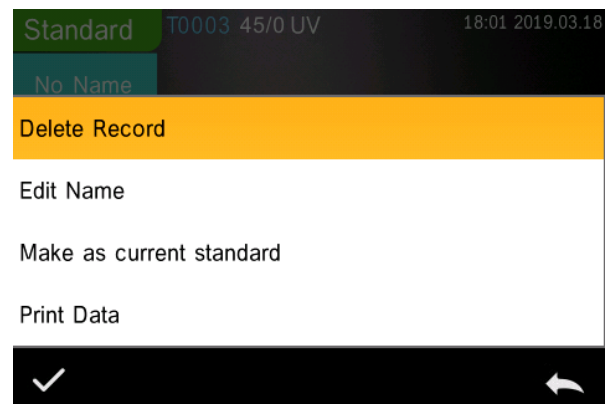

Figura 19. Interfaz de operación de datos

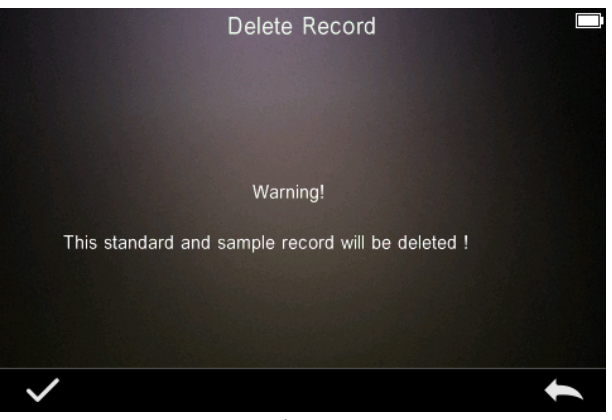

Figura 20. Eliminar registro

Editar nombre: Haga clic en "Edit Name" (Editar nombre) en la pantalla que se muestra en la Figura 21. Escriba el nuevo nombre (máximo 8 caracteres), y haga clic en  $\blacktriangledown$  para confirmar o en  $\blacklozenge$ para cancelar

Puede hacer lo mismo pulsando el botón No name (Sin nombre) en la pantalla de resultados.

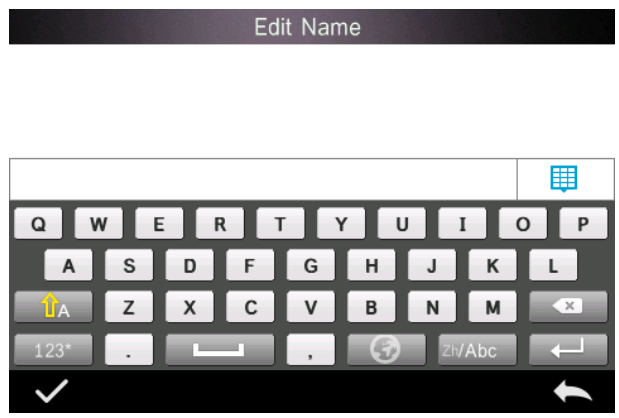

Figura 21. Editar nombre

Introducir estándar: Haga clic en "Make as Current Standard"

(Establecer como estándar actual) para configurar el registro del estándar con el estándar actual, tal como se muestra en la Figura 22, y haga clic en "Sample" (Espécimen) para medir un espécimen.

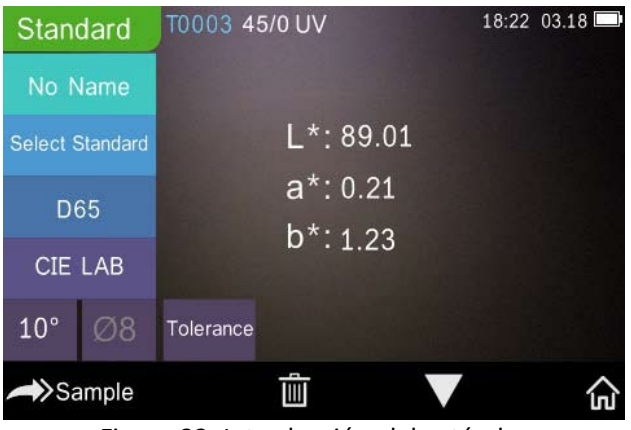

Figura 22. Introducción del estándar

Imprimir datos: Haga clic en "Print data" (Imprimir datos) para imprimir los datos del registro actual en la microimpresora.

### **2. Verificar registro de espécimen**

Haga clic en "Sample" (Espécimen) en la pantalla de "Standard Record" (Registro de estándar) para verificar el registro del espécimen, como se ve en la Figura 23.

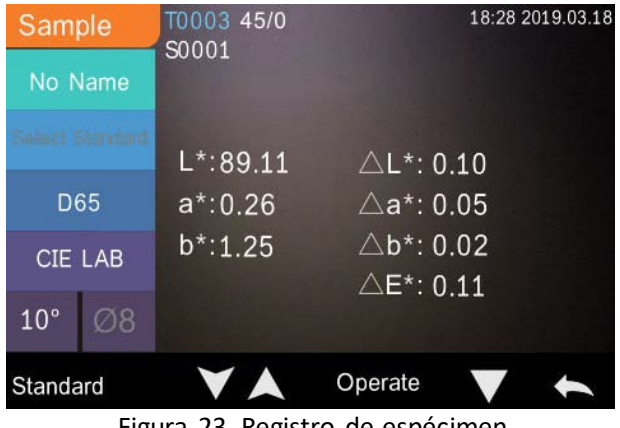

Figura 23. Registro de espécimen

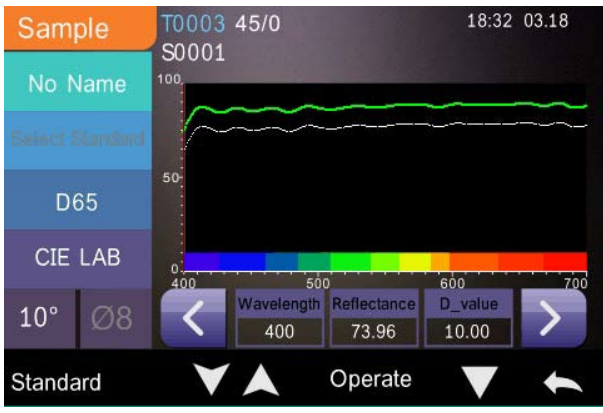

Figura 24. Registro de la reflectancia del espécimen

Haga clic en  $\bigtriangledown$  o  $\bigtriangleup$  para ver el registro anterior o el siguiente.

Haga clic en "Operate" (Operaciones) para eliminar un registro, editar el nombre, establecer como estándar actual e imprimir los datos. Las operaciones son las mismas que para el registro del estándar.

### <span id="page-25-0"></span>**3.1.2 Eliminar un registro**

En la pantalla "Data Manage" (Gestión datos), haga clic en "Delete Record" (Eliminar registro) para acceder a la pantalla que se muestra en la Figura 25. Esta pantalla incluye las opciones "Delete All Samples" (Eliminar todos los especímenes) y "Delete All Records" (Eliminar todos los registros).

Haga clic en la opción correspondiente. Aparecerá un cuadro de advertencia. Haga clic en  $\sqrt{\overline{\mathsf{p}}}$  para borrar todos los registros correspondientes o haga clic en  $\Box$  para cancelar la opción, tal como se muestra en la Figura 26.

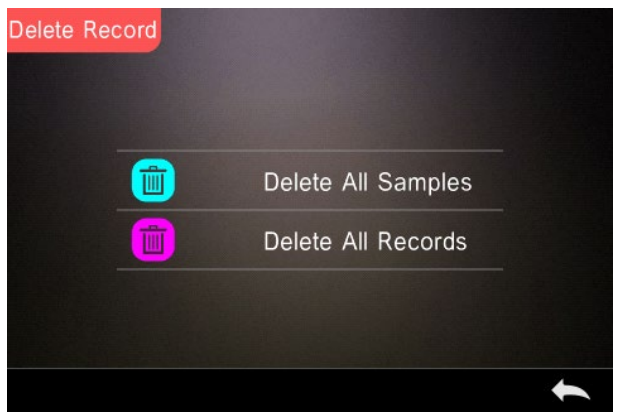

Figura 25. Eliminar registro

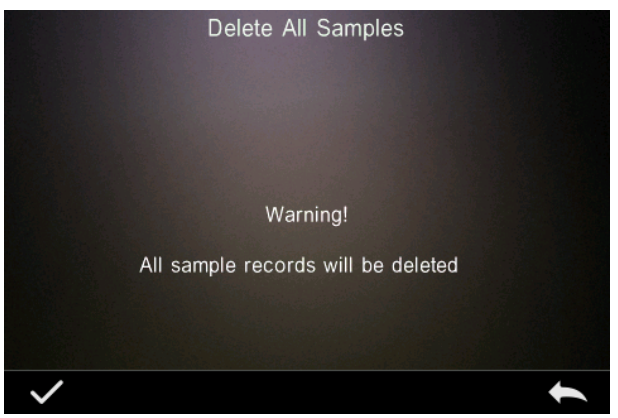

Figura 26. Borrar todos los especímenes

### <span id="page-26-0"></span>**3.1.3 Buscar un registro**

En la pantalla de gestión de los datos, haga clic en "Search Record" (Buscar registro) para acceder al menú que se muestra en la Figura 27. Este menú ofrece las opciones "Search Standard Name" (Buscar nombre del estándar), "Search Standard Index" (Buscar índice del estándar) y "Search Sample Name" (Buscar nombre del espécimen).

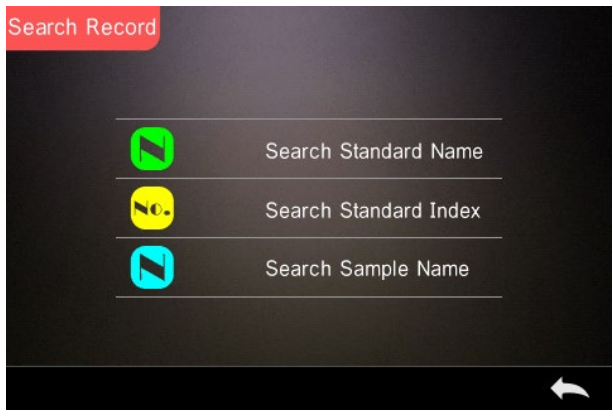

Figura 27. Buscar registro

#### **1. Buscar nombre del estándar**

Haga clic en "Search Standard Name" (Buscar nombre del estándar). Aparecerá una ventana para que escriba el nombre que busca, según se muestra en la Figura 28. Escriba el nombre. Haga clic en para confirmar. El instrumento buscará automáticamente todos los registros de estándares y ofrecerá una lista de todos los que concuerdan con ese criterio, tal como se ve en la Figura 29. Haga clic en  $\blacktriangledown$  y en  $\blacktriangle$  para desplazarse por los resultados.

Si no se encuentra ningún registro que concuerde con ese nombre, aparecerá el mensaje "This record is empty" (Este registro está vacío) y volverá al "Search Record Menu" (Menú buscar registro).

噩 P

Input Search Name

Figura 28. Introducir nombre que busca

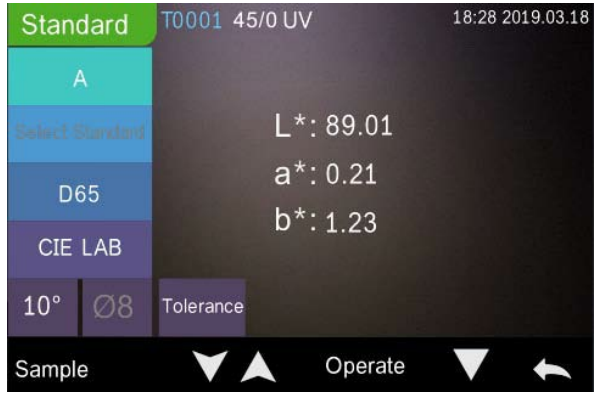

Figura 29. Buscar registro

#### **1. Buscar índice del estándar**

Haga clic en "Search Standard Index" (Buscar índice del estándar). Aparecerá una ventana para que escriba el índice que busca, según se muestra en la Figura 28. Escriba lo que busca y haga clic en para realizar la búsqueda. El instrumento buscará automáticamente todos los registros de estándares y ofrecerá una lista con los resultados que coinciden.

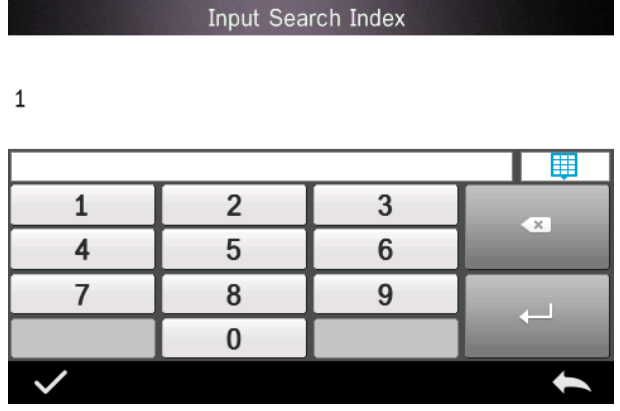

Figura 30. Introducir índice que busca

#### **1) Buscar nombre del espécimen**

Haga clic en "Search Sample Name" (Buscar nombre del espécimen), como se ve en la Figura 28. Escriba el nombre o alguno de los caracteres que contiene. Luego, haga clic en para confirmar. El instrumento buscará automáticamente todos los registros de especímenes y ofrecerá una lista con los resultados que coinciden.

### <span id="page-29-0"></span>**3.1.4 Introducción del estándar**

En la pantalla de gestión de los datos, haga clic en "Standard Input" (Introducción del estándar) para acceder a la pantalla que se muestra en la Figura 31.

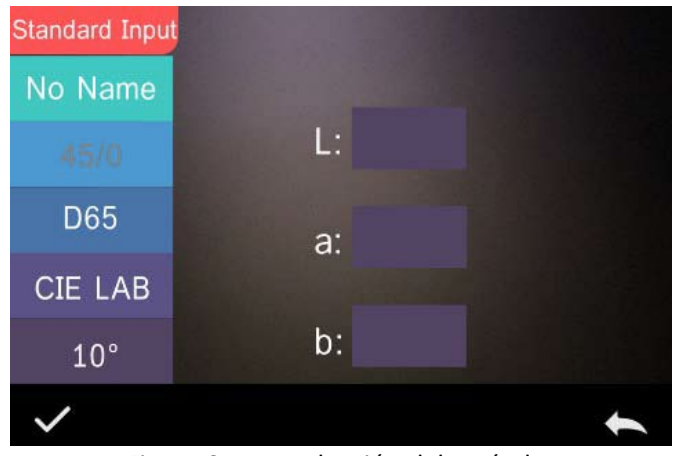

Figura 31. Introducción del estándar

Haga clic en "Name" (Nombre) para introducir el nombre del estándar.

Haga clic en "Iluminant" (Iluminante) para configurar la fuente de luz estándar.

Haga clic en "Colour Space (Espacio cromático) para seleccionar dicho espacio. Hoy por hoy, el instrumento admite los siguientes espacios: CIE LAB, CIE Lch, CIE XYZ, CIE Yxy y CIE LUV.

Haga clic en "Observer Angle" (Ángulo del observador) para definir el ángulo del observador del estándar (2° o 10°).

Haga clic en "Colour Coordinates" (Coordenadas cromáticas) para introducir el valor correspondiente. Haga clic en "L" para introducir el valor de L, tal como se muestra en la Figura 32. Introduzca dicho valor y confirme. Introduzca todos los valores del estándar y haga clic en  $\sqrt{\ }$  para confirmar. El estándar se guardará en la lista de registros de estándar. El índice de estándar es secuencial.

**Nota:** En el instrumento, los usuarios no pueden introducir manualmente los resultados de la reflectancia y los datos de estándar introducidos solo son válidos en relación con el ángulo del observador, el modo de

geometría y el iluminante actuales. En la pantalla "Check Standard Record" (Verificar registro de estándar), si el ángulo del observador, la geometría de medición o el iluminante han cambiado, los datos correspondientes se mostrarán como "- - - - -".

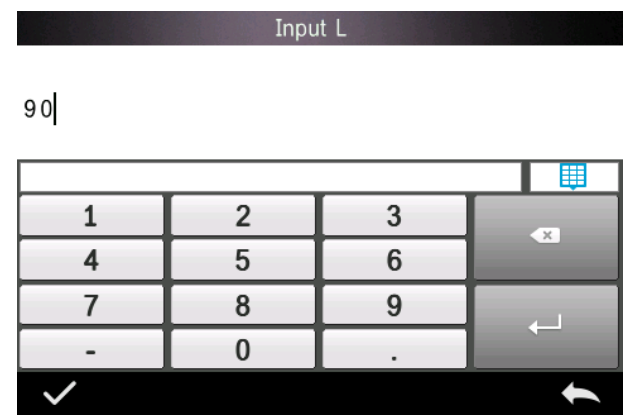

Figura 32. Introducir valor de L

# <span id="page-31-0"></span>**3.2 Calibración**

El TR515 se calibra usando un estándar blanco y otro negro para que pueda medir con precisión. Una calibración incorrecta afectará a la validez de los datos.

Si el entorno de calibración es muy diferente del entorno de prueba del espécimen que se va a medir (por ejemplo, una habitación que pasa de fría por la mañana a cálida por la tarde), se recomienda recalibrar el instrumento con más frecuencia.

También se recomienda recalibrar el instrumento si la última calibración se realizó hace más de 24 horas. Las placas de calibración de blanco y negro deben limpiarse con regularidad y mantenerse en un lugar oscuro, seco y sin polvo.

La calibración del blanco y el negro se detalla en el punto 2.2.

# <span id="page-32-0"></span>**3.3 Promedio**

<span id="page-32-1"></span>Consulte la Sección **2.3.4 Medición del promedio**

# **3.4 Fuente de luz**

Los usuarios pueden ajustar la fuente de luz (o iluminante) correspondiente de acuerdo con las condiciones reales de la prueba. En la pantalla de ajuste de la fuente de luz, se puede definir el ángulo del observador y el iluminante del estándar y la fuente de luz UV (pueden variar según el modo).

La fuente de luz (o iluminante) no está relacionada con la fuente de luz LED utilizada por el TR 515. Por ejemplo, D65 es un iluminante de estándar definido por la Comisión Internacional de Iluminación (CIE).

En el menú principal, haga clic en "Light Source Setting" (Configuración de la fuente de luz) para acceder a la pantalla que se muestra en la Figura 33.

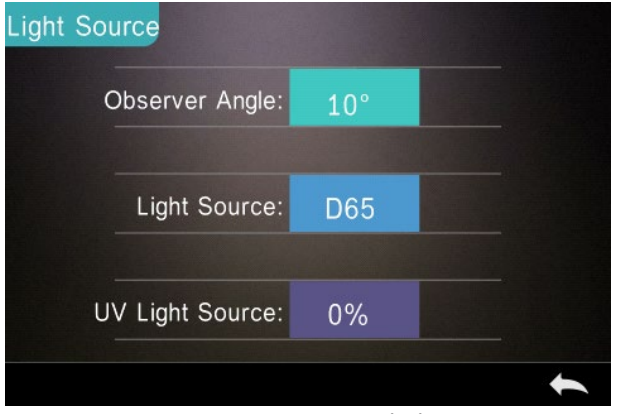

Figura 33. Fuente de luz

Haga clic en "Observer Angle" (Ángulo del observador) para cambiar el ángulo entre 10 y 2. 10 grados es el estándar CIE 1964, mientras que 2 grados es el estándar CIE 1931.

Haga clic en "Light Source" (Fuente de luz), como se ve en la Figura 34, y seleccione una de las siguientes opciones: D65, A, C, D50, D55, D75, F1, F2(CWF), F3, F4, F5, F6, F7(DLF), F8, F9, F10(TPL5), F11(TL84) o F12(TL83/U30).

Haga clic en "UV Light Source" (Fuente de luz UV) para activar la fuente de luz UV. 100 % significa luz UV encendida y 0 % significa luz UV apagada. Se recomienda encender la fuente de luz UV para medir especímenes fluorescentes y apagarla para medir muestras generales.

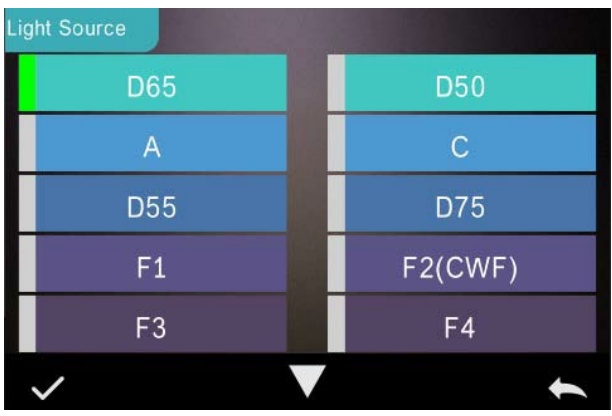

Figura 34. Fuente de luz

#### **NOTA: \*La fuente de luz es independiente de la lámpara LED del instrumento.**

### <span id="page-33-0"></span>**3.5 Espacio cromático**

En el menú principal, haga clic en "Color Space" (Espacio cromático) para abrir la pantalla que se muestra en la Figura 35. Seleccione el espacio cromático correspondiente y haga clic en para confirmar la configuración.

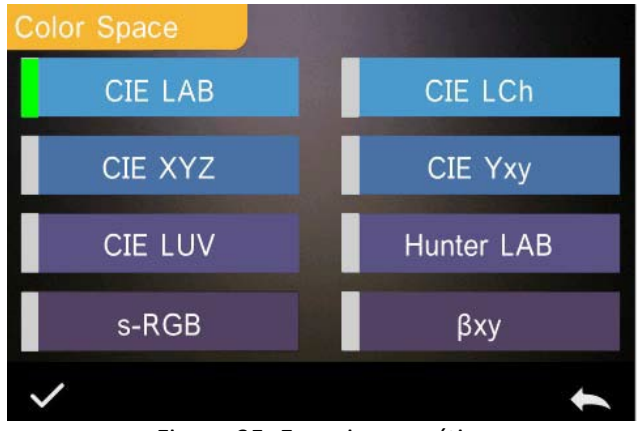

Figura 35. Espacio cromático

# <span id="page-34-0"></span>**3.6. Índice cromático**

En la pantalla Índice cromático, es posible seleccionar la fórmula cromática requerida y el índice cromático, así como establecer los parámetros de la fórmula cromática y el índice metamérico, como se muestra en la Figura 36.

# <span id="page-34-1"></span>**3.6.1 Definir el índice cromático**

En el menú principal, haga clic en "Color Index" (Índice cromático) para abrir la pantalla que se muestra en la Figura 36. A la izquierda, hay una lista de fórmulas cromáticas. En la esquina superior derecha, hay una lista de índices cromáticos. En la esquina inferior derecha están los factores de parámetros.

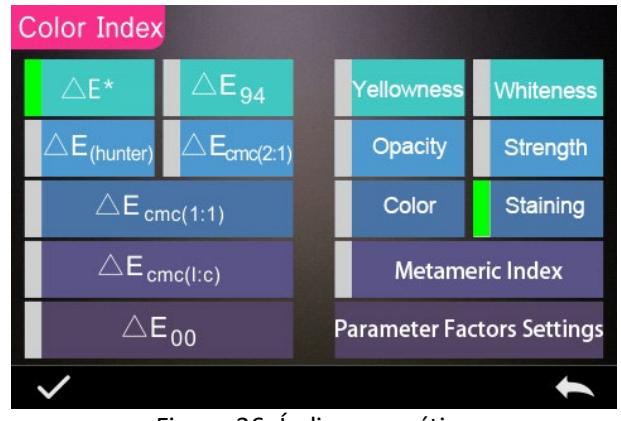

Figura 36. Índice cromático

Haga clic en cualquier fórmula cromática o índice cromático para seleccionarlos. El índice cromático es opcional. Si desea cancelar la selección, vuelva a hacer clic en el índice cromático seleccionado. Una vez seleccionado, haga clic en  $\blacktriangledown$  para confirmar.

La fórmula cromática seleccionada calculará la diferencia cromática del espécimen al medirlo. Por ejemplo, la fórmula cromática Delta E 00, como se muestra en la Figura 37.

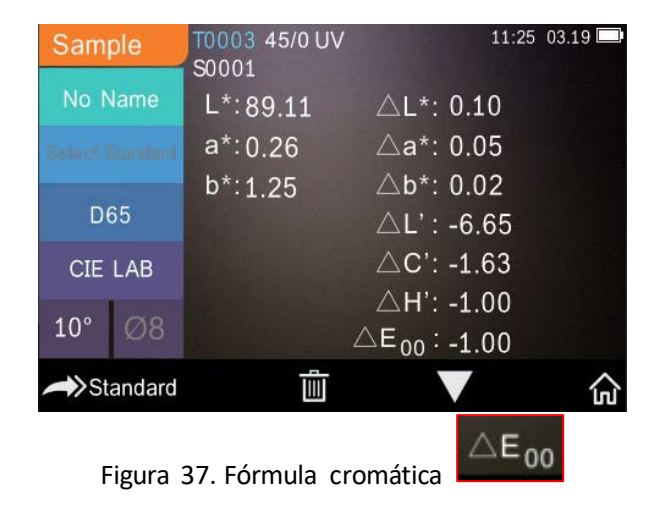

El índice cromático seleccionado mostrará el índice cromático en las mediciones de estándares y también en las mediciones de especímenes. En el menú de medición o en el menú de verificación de registro, haga clic en para acceder al menú de índice cromático. Por ejemplo, como se muestra a continuación, el índice de amarillo, en la Figura 38.

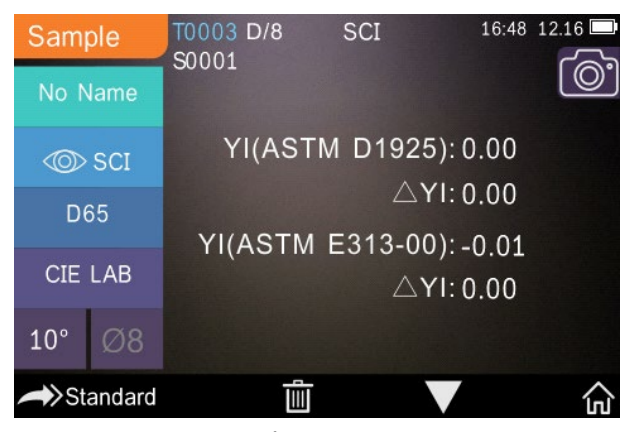

Figura 38. Índice de amarillo

# <span id="page-36-0"></span>**3.6.2 Configuración de los factores de parámetros**

En el menú de índice cromático, haga clic en "Parameter Factors Settings" (Configuración de los factores de parámetros), tal como se ilustra en la Figura 39.

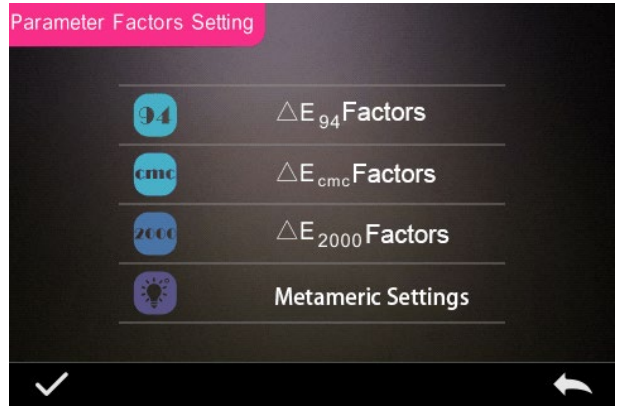

Figura 39. Configuración de los factores de parámetros

#### **1. Configurar los factores**

Para CIE DE 1994 (Δ E 94), CMC (ΔE CMC (l: C)), y CIE DE 2000 (ΔE00), los usuarios pueden configurar los valores de L, C y H (CMC solo permite configurar los valores de L y C).

Seleccione  $\Delta$  E 94, por ejemplo, y haga clic en  $\triangle E_{.94}$  Factors para ver el menú de la Figura 40.

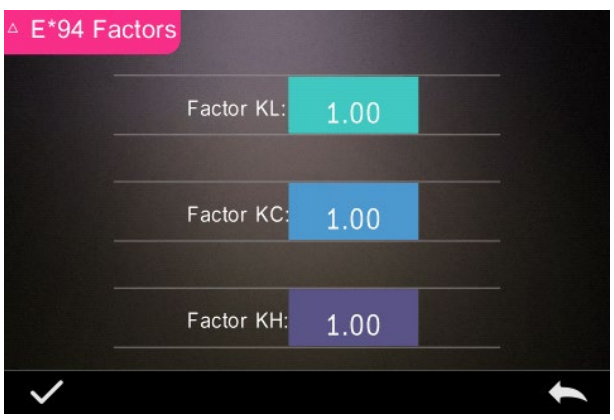

Figura 40. Factores Δ E 94

Haga clic en KL, KC, KH para acceder al "Edit Menu" (Menú editar), como se ve en la Figura 41. Escriba un valor y haga clic en para confirmar o en para cancelar.

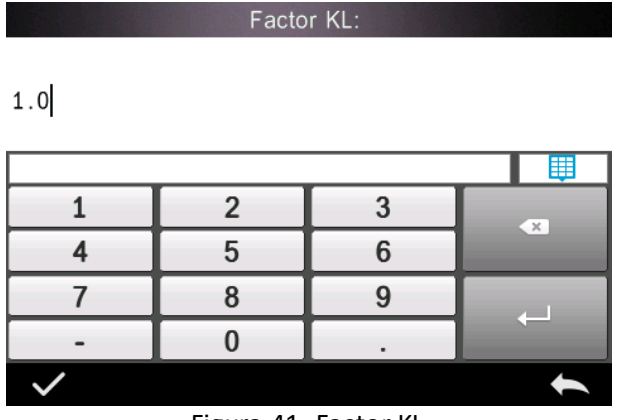

Figura 41. Factor KL

#### **2. Índice metamérico**

En el menú Parameter Factors Settings (Configuración de los factores de parámetros), haga clic en "Metameric Index" (Índice metamérico) para acceder al menú de la Figura 42. Configure los valores de Light1 (Iluminante) y Light2 (Iluminante) y, a continuación, haga clic en  $\sqrt{\ }$ para confirmar o en para cancelar.

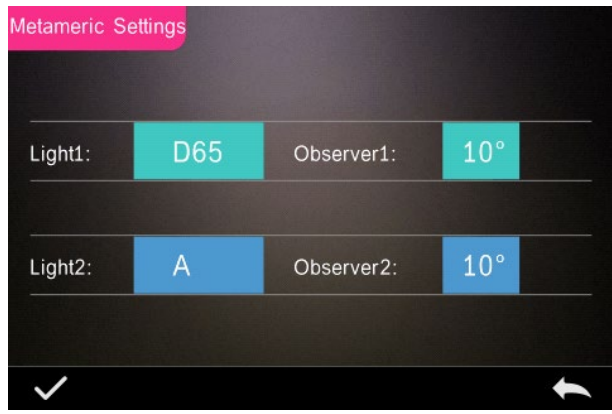

Figura 42. Configuración metamérica

# <span id="page-39-0"></span>**3.7 Configuración de visualizacións**

En el menú principal (Figura 4), haga clic en el botón "Display" (Visualización) para acceder al menú de la Figura 43. Aquí se puede configurar la "Color Offset" (Compensación del color), el "Test Result" (Resultado de la medición) y el "Operation Mode" (Modo de funcionamiento).

Seleccione el botón para activar la "Color Offset" (Compensación del color) (como se muestra en la Figura 12) o desactivarla.

Seleccione el botón "Test Result" (Resultado de la medición) para activarlo o desactivarlo. Cuando está activado, el instrumento resaltará los valores de tolerancia: cuando el resultado de la medición sea mayor que el valor de tolerancia, se mostrará en rojo y se producirá un error; cuando sea menor, se mostrará en verde y se indicará que es apto.

El modo de funcionamiento predeterminado está configurado para usuarios diestros. Si es zurdo, puede cambiar este parámetro seleccionando el botón correspondiente.

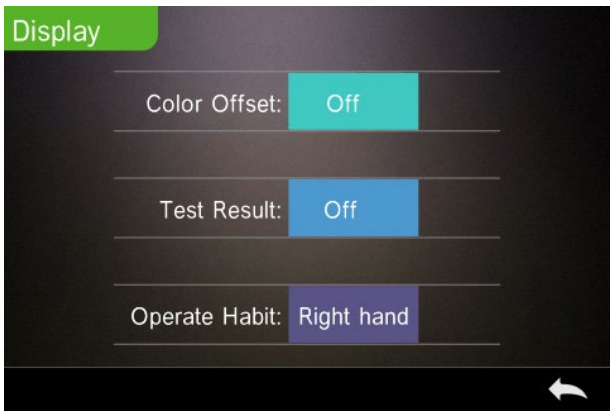

Figura 43. Visualización

# <span id="page-40-0"></span>**3.8 Configuración del sistema**

En el menú principal, haga clic en "System Settings" (Configuración del sistema) para ver los menús de las Figuras 44, 45 y 46.

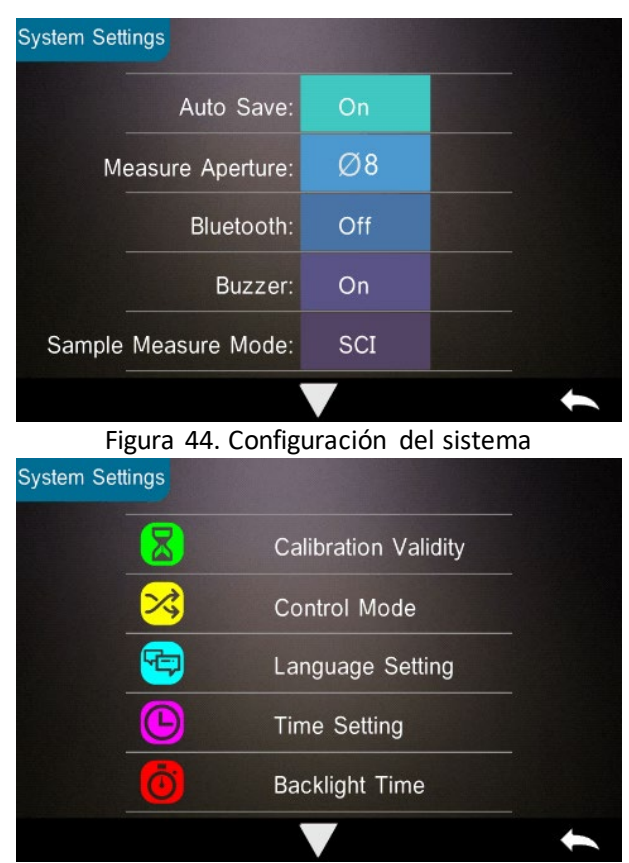

Figura 45. Configuración del sistema

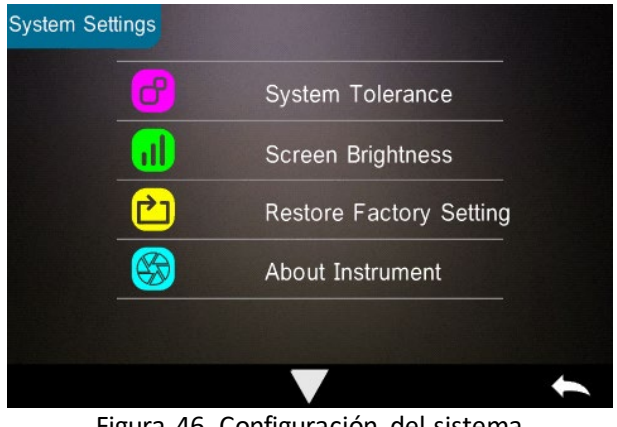

Figura 46. Configuración del sistema

# <span id="page-41-0"></span>**3.8.1 Autoguardado**

Cuando la función de autoguardado está activada, el instrumento guardará automáticamente los datos de las mediciones. Cuando está desactivada, los datos tendrán que guardarse manualmente haciendo clic en "III".

# <span id="page-41-1"></span>**3.8.2 Abertura de medición**

El TR 515 está equipado con una abertura de medición de Φ8 mm y una abertura de medición de Φ4 mm.

Si el espécimen es grande y uniforme, se recomienda utilizar la abertura de medición de Φ8 mm. Si la superficie medida es relativamente pequeña, se recomienda utilizar una abertura de medición de Φ4 mm.

Si se mide un espécimen grande pero no uniforme, se recomienda usar la abertura de 8 mm.

Para cambiar la abertura, siga el procedimiento que se explica a continuación.

Paso 1: Como se indica en la Figura 47, gire la abertura de medición en sentido antihorario y extráigala. Luego instale la nueva abertura girándola en el sentido de las agujas del reloj hasta que escuche un clic.

Paso 2: Utilice el selector de abertura (consulte las Figuras 1 y 47) para seleccionar la abertura deseada:  $D$  4 mm = SAV  $D$  8 mm = MAV

Paso 3: Cambie la abertura de medición predeterminada del sistema desde el " System Settings" (Menú de configuración del sistema) (véase la Figura 44) en consonancia con la abertura de medición real. Cada vez que cambie la abertura, es esencial recalibrar el instrumento siguiendo las indicaciones del punto 2.2.

**ADVERTENCIA: Si la abertura configurada no coincide con la del sistema, podría obtener lecturas falsas.** 

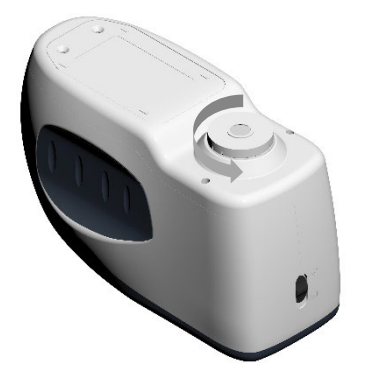

Figura 47. Abertura de medición

# <span id="page-43-0"></span>**3.8.3 Bluetooth®**

La interfaz Bluetooth® de la serie TR es 4.0 Modo Dual (compatible con 2.1), capaz de conectarse a un PC y al software.

Si la conexión Bluetooth® esté activada, en la pantalla aparecerá el icono ....

Después de instalar el software, abra la función Bluetooth® y establezca la conexión. Una vez conectado, se pueden transferir las mediciones de especímenes y de estándares a un PC para su posterior análisis. Para más detalles, consulte el manual del software.

# <span id="page-43-1"></span>**3.8.4 Indicador acústico**

El "Buzzer Switch" (Indicador acústico) se puede activar y desactivar desde el "System Settings" (Menú de configuración del sistema). Cuando esté activado, sonará al realizar una medición.

# <span id="page-43-2"></span>**3.8.5 Validez de la calibración**

La calibración del blanco y el negro se detalla en el punto 2.2.

En el menú del sistema, haga clic en "Calibration Validity" (Validez de la calibración) para acceder al menú de la Figura 48.

Si se selecciona la opción de calibración al encender, el instrumento solicitará una calibración del blanco y del negro cada vez que se encienda. De lo contrario, solo podrá verificar registros y no realizar mediciones.

Si se selecciona una validez de 12 horas, la calibración caducará transcurrido ese tiempo. Una vez caducada, el instrumento solo podrá verificar registros y no realizar mediciones.

Si se selecciona una validez de 24 horas, la calibración caducará transcurrido ese tiempo. Una vez caducada, el instrumento solo podrá verificar registros y no realizar mediciones.

Cuando caduque la validez de la calibración, se mostrará una luz roja de advertencia en el LED. Una vez recalibrado, la luz LED se pondrá verde.

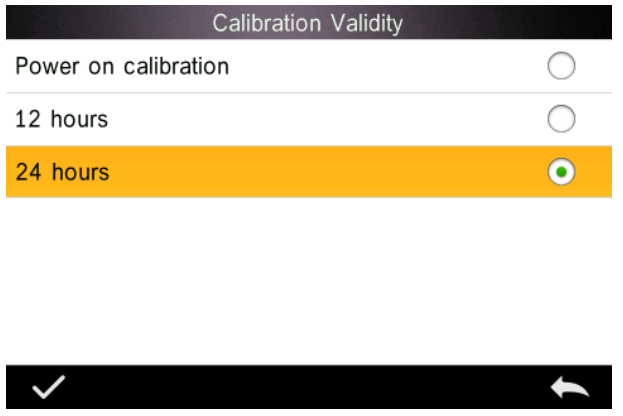

Figura 48. Validez de la calibración

# <span id="page-44-0"></span>**3.8.6 Modo de control**

Cuando el instrumento esté conectado al software del PC, el usuario puede configurar el modo de control específico que quiere emplear para las mediciones.

En el "System Settings menu" (Menú de Configuración del sistema), haga clic en "Control Mode" (Modo de control) para acceder al menú de la Figura 49. Hay tres opciones: Teclas, Software PC y Teclas + Software PC.

Teclas: Cuando se selecciona esta opción, el instrumento solo se podrá controlar con las teclas (botones táctiles en la pantalla) para realizar una medición. Los datos se pueden transferir después a través del software del PC cuando esté conectado.

Software PC: Cuando se selecciona esta opción, el instrumento solo se podrá controlar a través del software del PC para realizar una medición.

Teclas + Software PC: Cuando se selecciona esta opción, el instrumento se podrá controlar indistintamente con las teclas (botones táctiles en la pantalla) o a través del software del PC. Éste es el modo predeterminado.

**Nota:** El modo de control solo es válido cuando está conectado al software del PC. Si no está conectado, el instrumento se controla solo a través de la pantalla táctil.

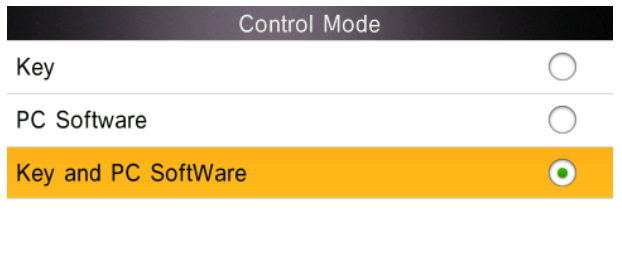

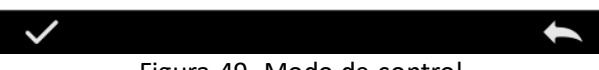

Figura 49. Modo de control

# <span id="page-45-0"></span>**3.8.7 Configuración del idioma**

Haga clic en "Language Setting" (Configuración del idioma) en el menú "Settings" (Configuración) para elegir entre inglés o chino.

# <span id="page-46-0"></span>**3.8.8 Configuración de la fecha/hora**

En el menú del sistema, haga clic en "Time setting" (Configuración de la fecha/hora) para acceder al menú de la Figura 50.

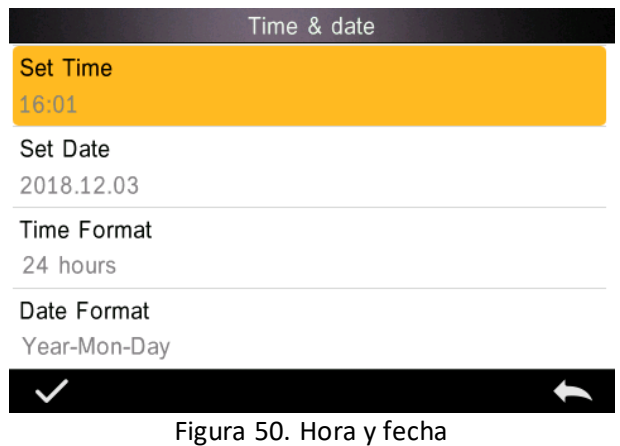

1) Haga clic en "Set Time" (Configurar hora) para definir la hora actual.

2) Haga clic en "Set Date" (Configurar fecha) para definir la fecha actual.

3) Haga clic en "Time Format" (Formato de hora) para configurar el formato de la misma.

4) Haga clic en "Date Format" (Formato de fecha) para configurar el formato de la misma. Hay tres opciones: "Year Month Day" (Año Mes Día) / "Month Day Year" (Mes Día Año) / "Day Month Year" (Día Mes Año).

### <span id="page-46-1"></span>**3.8.9 Tiempo de retroiluminación**

Haga clic en "Backlight Time" (Tiempo de retroiluminación) en "Settings" (Configuración). Esto define el tiempo que estará encendida la retroiluminación.

La opción de tiempo de retroiluminación incluye: "normally open" (siempre encendida), "5 minutes" (5 minutos), "60 seconds" (60 segundos), "30 seconds" (30 segundos), "15 seconds" (15 segundos). Si se selecciona "siempre encendida", la pantalla de instrumentos permanecerá encendida a menos que se apague el instrumento.

Si se selecciona "5 minutos", la pantalla permanecerá encendida 5 minutos después de la última operación. Lo mismo se aplica a "60 segundos", "30 segundos" y "15 segundos".

### <span id="page-47-0"></span>**3.8.10 Tolerancia del sistema**

Haga clic en "System Tolerance" (Tolerancia del sistema) para controlar los parámetros de tolerancia y la tolerancia predeterminada del sistema.

Defina la tolerancia para el espécimen actual de acuerdo con los criterios aplicables.  $\Delta E^*$  define la tolerancia general.  $\Delta L^*$  define la tolerancia del brillo del estándar. El extremo derecho de △L\* es el límite superior de tolerancia, que tiene que ser mayor que el extremo izquierdo de  $\Delta L^*$ , que es el límite inferior de tolerancia. Lo mismo vale para  $\Delta a^* y \Delta b^*$ .

#### <span id="page-47-1"></span>**3.8.11 Brillo de la pantalla**

Haga clic en "Screen Brightness" (Brillo de la pantalla) en "Settings" (Configuración), donde puede ajustar el brillo con "+" y "-".

## <span id="page-47-2"></span>**3.8.12 (ADVERTENCIA) Restaurar la configuración de fábrica (ADVERTENCIA)**

Haga clic en "Restore Factory Setting" (Restaurar la configuración de fábrica) en "Settings" (Configuración), tal como puede verse en la Figura 51. Haga clic en  $\vee$ . El instrumento restaurará la configuración de fábrica y se borrarán todos los registros, o haga clic en  $\blacktriangle$  para cancelar esta operación.

**ADVERTENCIA:** Restaurar la configuración de fábrica **eliminará todas las configuraciones y datos de las mediciones realizadas.** Una vez eliminados, no se podrán recuperar, así que use esta opción con precaución.

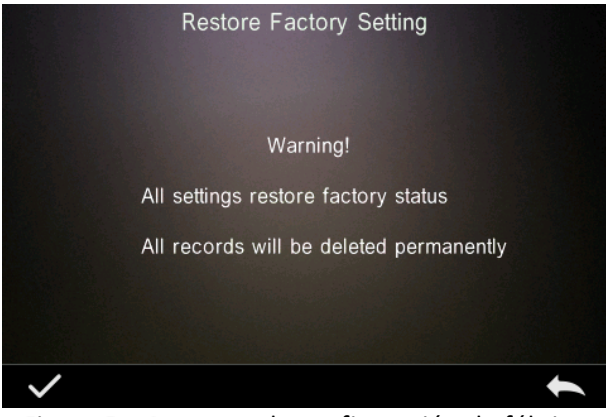

Figura 51. Restaurar la configuración de fábrica

# <span id="page-48-0"></span>**4. Mantenimiento diario**

1. El TR 515 es un instrumento óptico de precisión. Consérvelo en un lugar seguro: evite exponerlo a la humedad, a fuerzas electromagnéticas fuertes, al calor, al polvo y a la suciedad.

2. La placa de calibración es un elemento fundamental. Consérvelo en un lugar seguro: evite exponerlo a la humedad, al calor, al polvo y a la suciedad.

Limpie la superficie de la loseta blanca suavemente con alcohol o un paño húmedo y jabonoso. Antes de calibrar, limpie el polvo o la suciedad que se hayan acumulado en la superficie. No use nunca materiales abrasivos.

El instrumento debe guardarse en un lugar seguro.

3. Para garantizar la precisión de los datos de las mediciones, se recomienda enviar el instrumento y la placa blanca de calibración al fabricante o a un representante oficial para su calibración una vez al año.

4. El instrumento contiene una batería de litio. Para obtener el máximo rendimiento, cárguelo cada dos semanas para prolongar la vida útil de la batería.

5. **No desmonte el instrumento bajo ningún concepto.** Si tiene alguna pregunta, contacte con un representante de The Tintometer Group.

No quite ninguna etiqueta, puesto que son necesarias para las operaciones de mantenimiento posventa.

# <span id="page-49-0"></span>**5. Parámetros técnicos**

### <span id="page-49-1"></span>**5.1 Especificaciones técnicas**

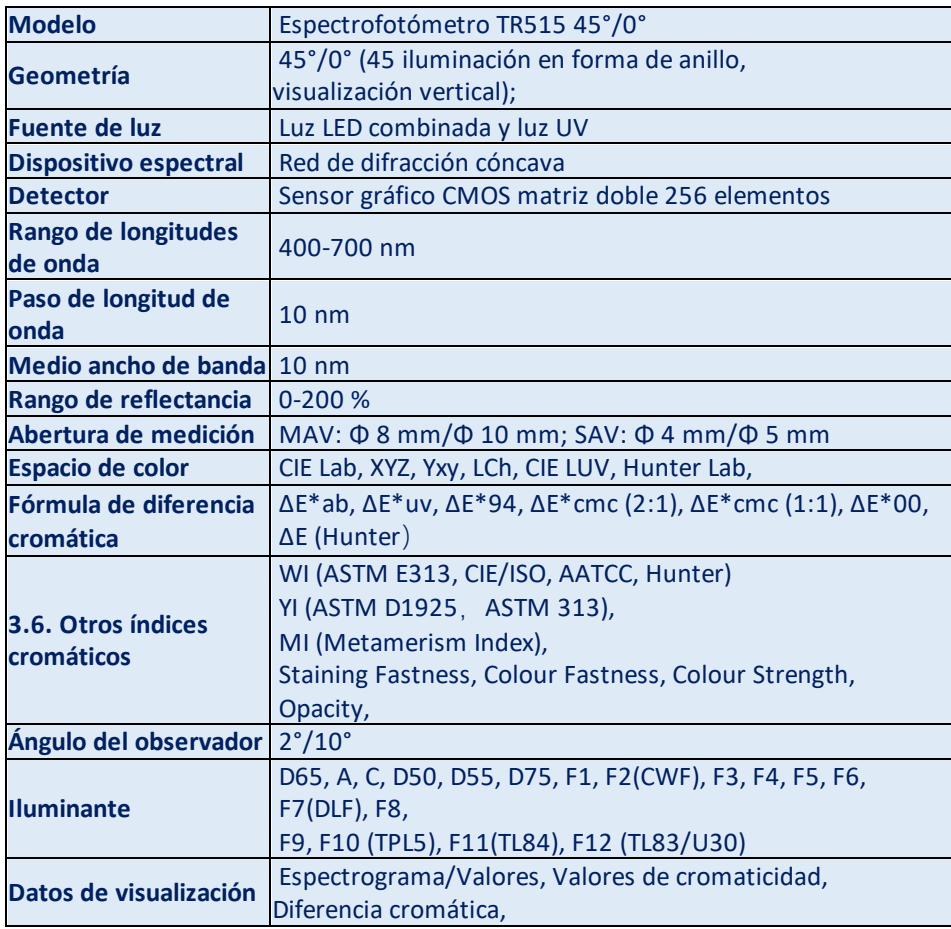

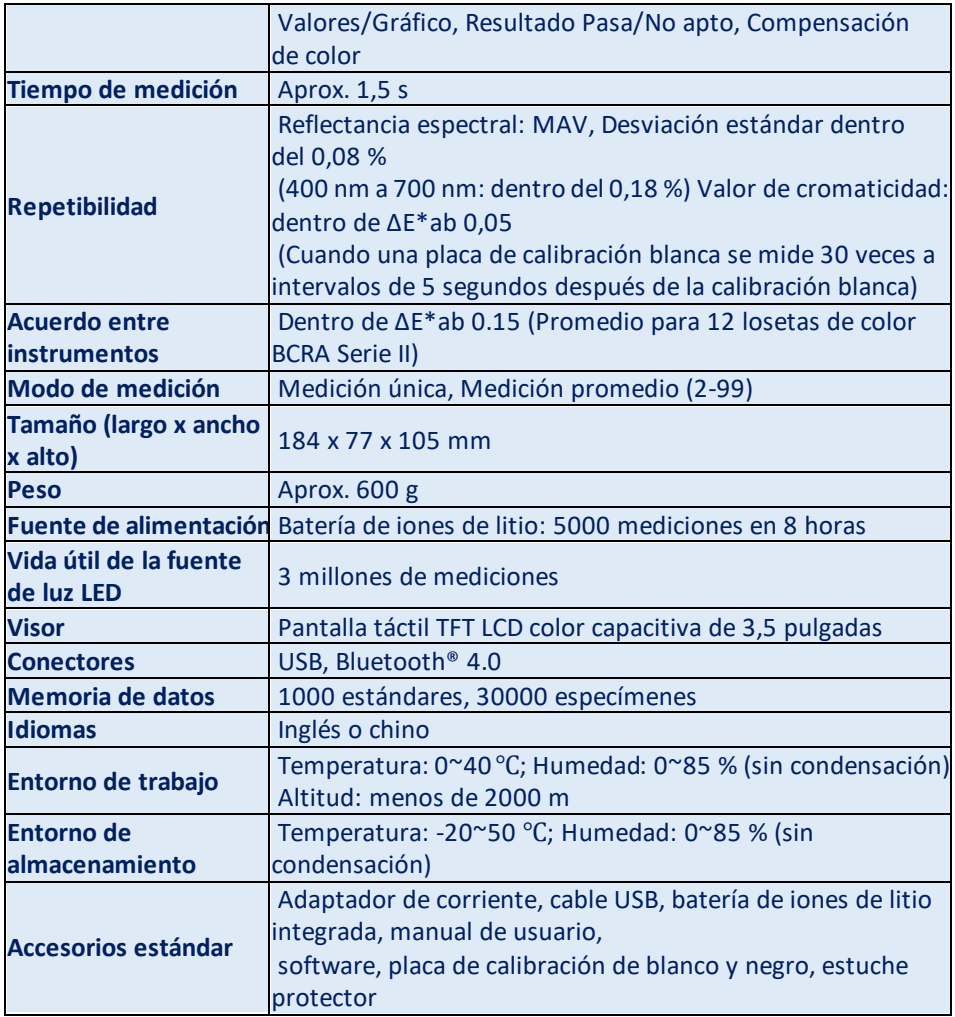

**Nota: El TR 515 se ajustará al accesorio estándar que permite la medición de polvos, líquidos, geles, pastas, gránulos, etc. (ver TRA 500 y 520). Sin embargo, la geometría de 45°/0° no suele ser adecuada para esta aplicación.**

# <span id="page-51-0"></span>**6. Oficinas de ventas**

#### **Alemania**

Tintometer GmbH Lovibond® Water Testing Schleefstraße 8-12 44287 Dortmund Alemania

Tel.: +49 (0)231/94510-0 Fax: +49 (0)231/94510-20 Correo electrónico: sales@lovibond.com

#### **América del Norte**

Tintometer Inc 6456 Parkland Drive Sarasota Florida 34243 EE. UU. Tel.: +1 941 756 6410 Fax: +1 941 727 9654 Correo electrónico: sales@lovibond.us

#### **China**

Tintometer China Room 1001, China Life Tower, 16 Chaoyangmenwai Avenue Pekín 100020 China Tel.: +89 10 85251111,ext. 330 Fax: +86 10 85251001 Correo electrónico: chinaoffice@tintometer.com

#### **Brasil**

Tintometer Brazil Caixa Postal: 271 CEP: 13201-970 Jundiaí – SP – Tel.: +55 (11) 3230-6410 Correo electrónico: sales@tintometer.com

#### **Reino Unido**

The Tintometer Ltd Lovibond House Sun Rise Way Solstice Park Amesbury SP4 7GR

Tel.: +44 (0)1980 664800 Fax: +44 (0)1980 625412 Correo electrónico: support@lovibond.es

#### **Sudeste asiático**

Tintometer South East Asia Unit B-3-12-BBT One Boulevard, Lebuh Baku Nilam 2, Bandar Bukit Tinggi, Klang, 41200, Selangor D.E MALASIA Tel.: +60 (0) 3 3325 2285/6 Fax: +60 (0) 3 3325 2287 Correo electrónico: lovibond.asia@tintometer.com

#### **India**

Tintometer India Pvt. Ltd. B-91, A.P.I.E. Sanath Nagar, Hyderabad 500018 India Tel.: +91 (0) 40 4647 9911 Gratuito: 1 800 102 3891 Correo electrónico: indiaoffice@tintometer.com

#### www.lovibond.com

Lovibond® y Tintometer® son marcas registradas del Grupo Tintometer®. Todas las traducciones y transliteraciones de Lovibond® y Tintometer® se consideran marcas comerciales del Grupo Tintometer®.

El término Bluetooth® es una marca registrada de Bluetooth SIG, Inc. y el uso por parte del grupo Tintometer® está sujeto a licencia.